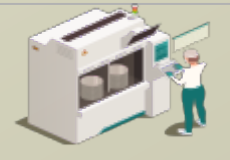

www.secsandgem.com o www.ergotech.com

## 將設備的 TransSECS 用在基於 Modbus PLC 的 SECS / GEM 界面

使用設備的 TransSECS 創建 SECS / GEM 工具界面,並與 Modbus PLC 進行數據連接

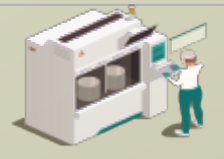

www.secsandgem.com o www.ergotech.com

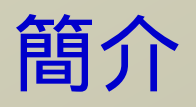

本指南將向您展示如何使用 TransSECS 編輯器將 Modbus 寄存器鏈接到 SECS / GEM 並部署您的 Modbus-SECS / GEM 解決方案。

在這裡簡單介紹了 TransSECS 編輯器界面。如果您對於 SECS / GEM 有 些研究,您應該不會對這些概念感到陌生。

之後,您將學習如何將 Modbus 寄存器鏈接到 SECS / GEM 以及如何部 署您的界面。

最後,將讓您了解如何使用 TransSECS 測試主機測試您的界面。

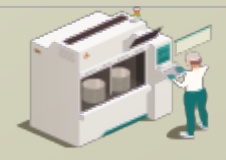

www.secsandgem.com o www.ergotech.com

#### 安裝 TransSECS

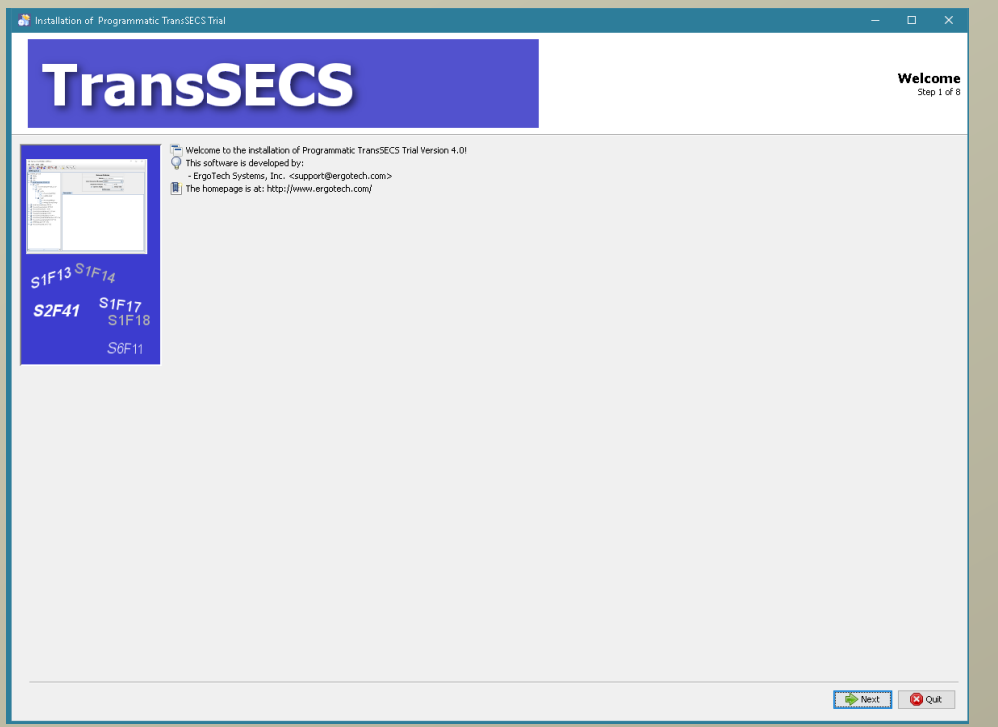

雙擊安裝程序,然後在出現提示時點擊下一步。安裝完成 後,啟動 TransSECS 設備構建器應用程序 (MIStudioSuite/ TransSECS/Builder/TransSECSDevices.exe)

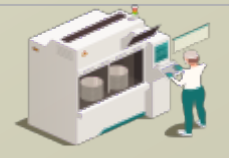

www.secsandgem.com o www.ergotech.com

## 当您啟動 TransSECS 設備構建器時,系統將加載如以下示例一 樣的 PLCTool 。然後,我們將加載 ModbusPLCTool 示例。

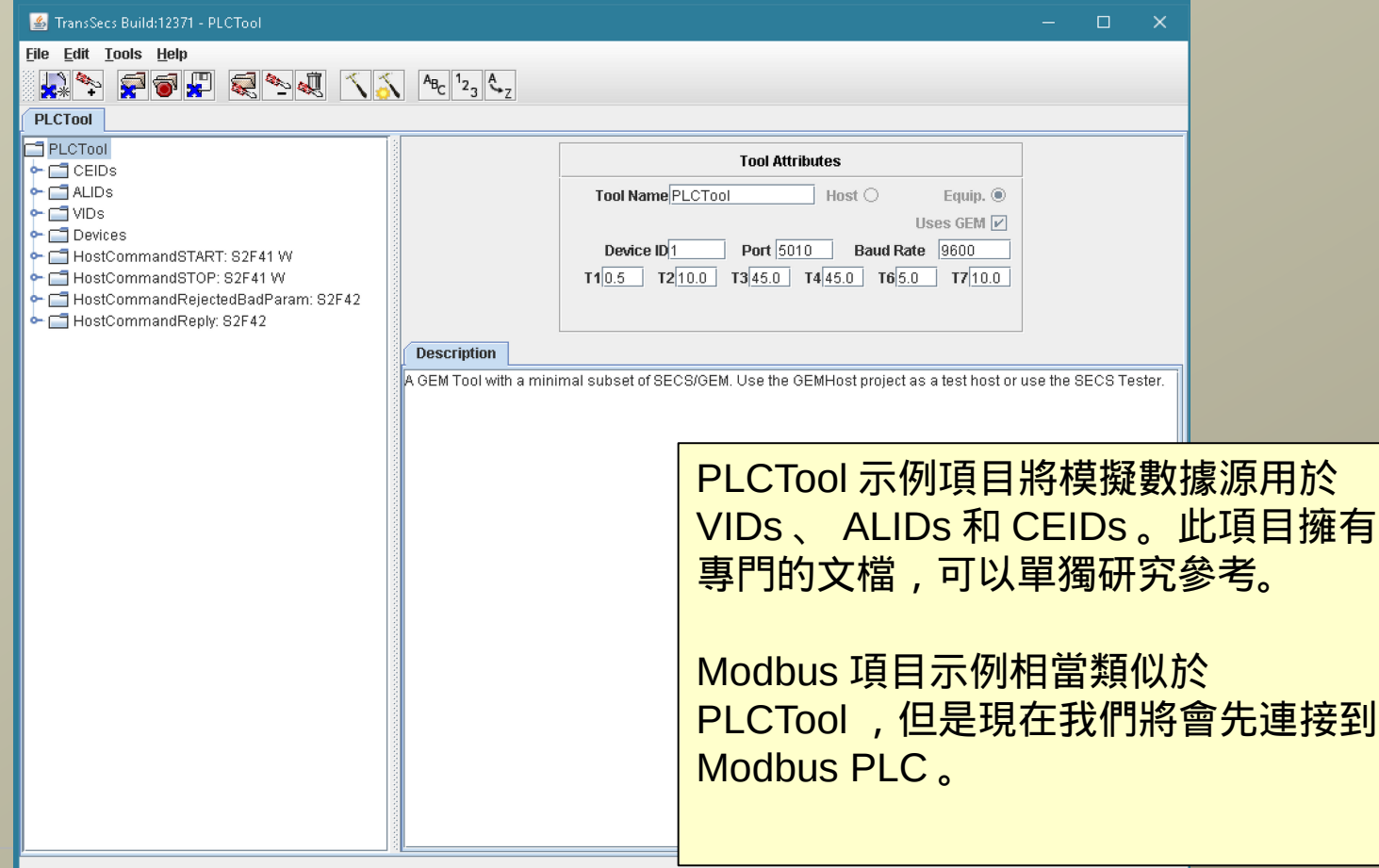

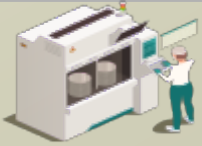

www.secsandgem.com o www.ergotech.com

#### 使用文件菜單中的"打開項目"來加載示例 ModbusPLCTool 項 目。瀏覽名稱為" ModbusPLCTool" 的綠色項目文件夾,然後雙 擊它。

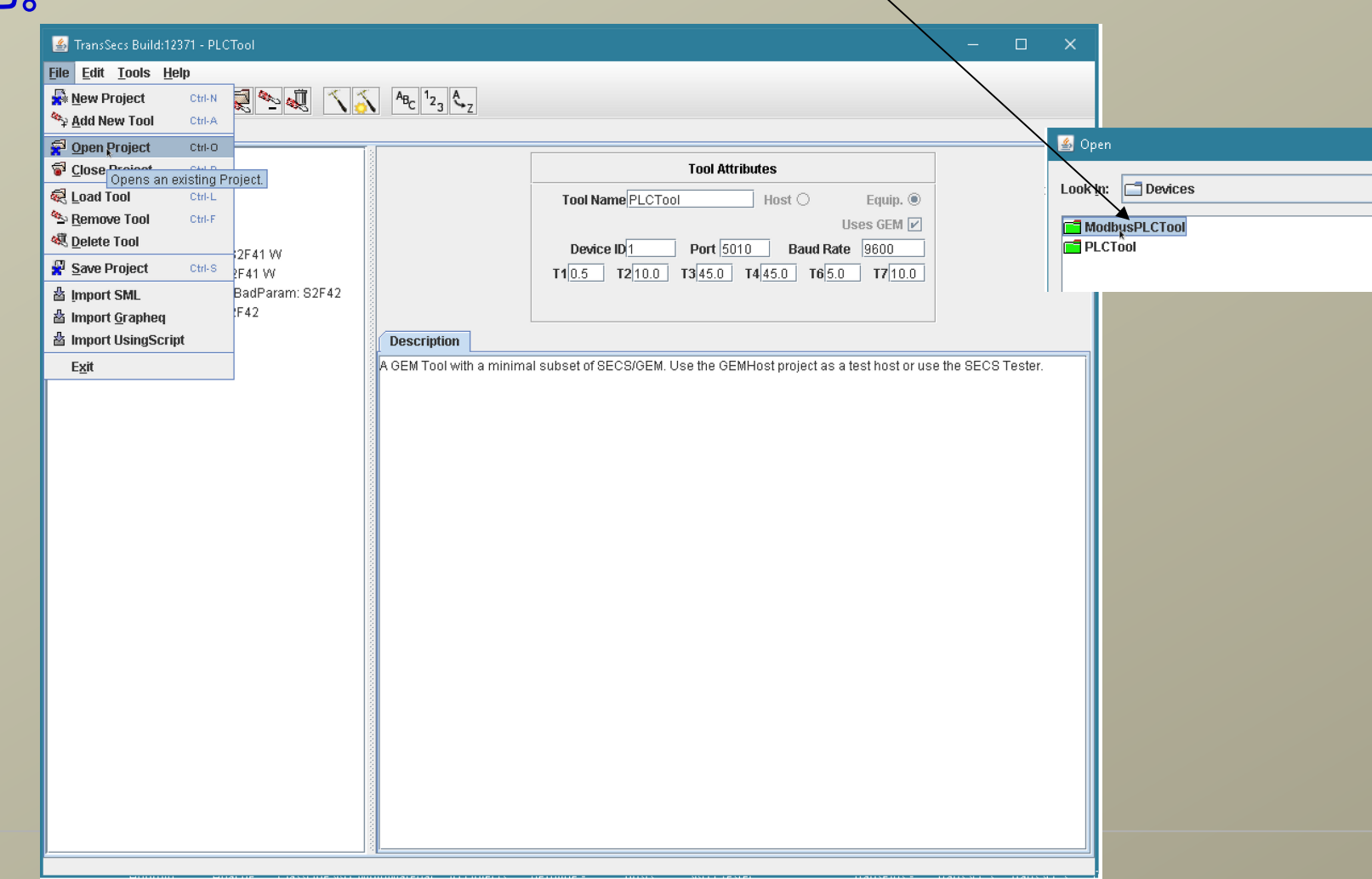

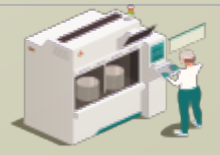

www.secsandgem.com o www.ergotech.com

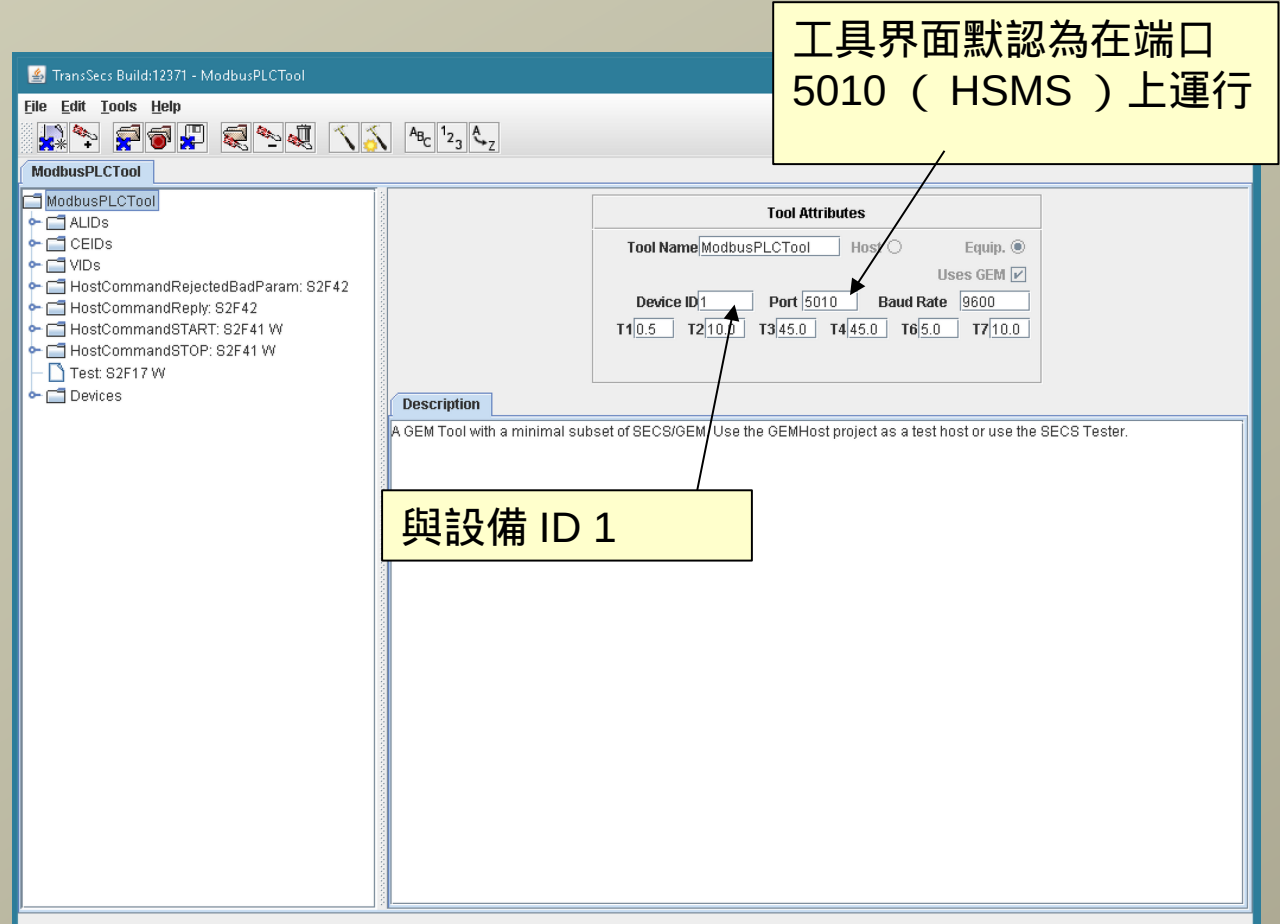

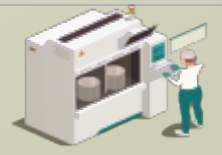

www.secsandgem.com o www.ergotech.com

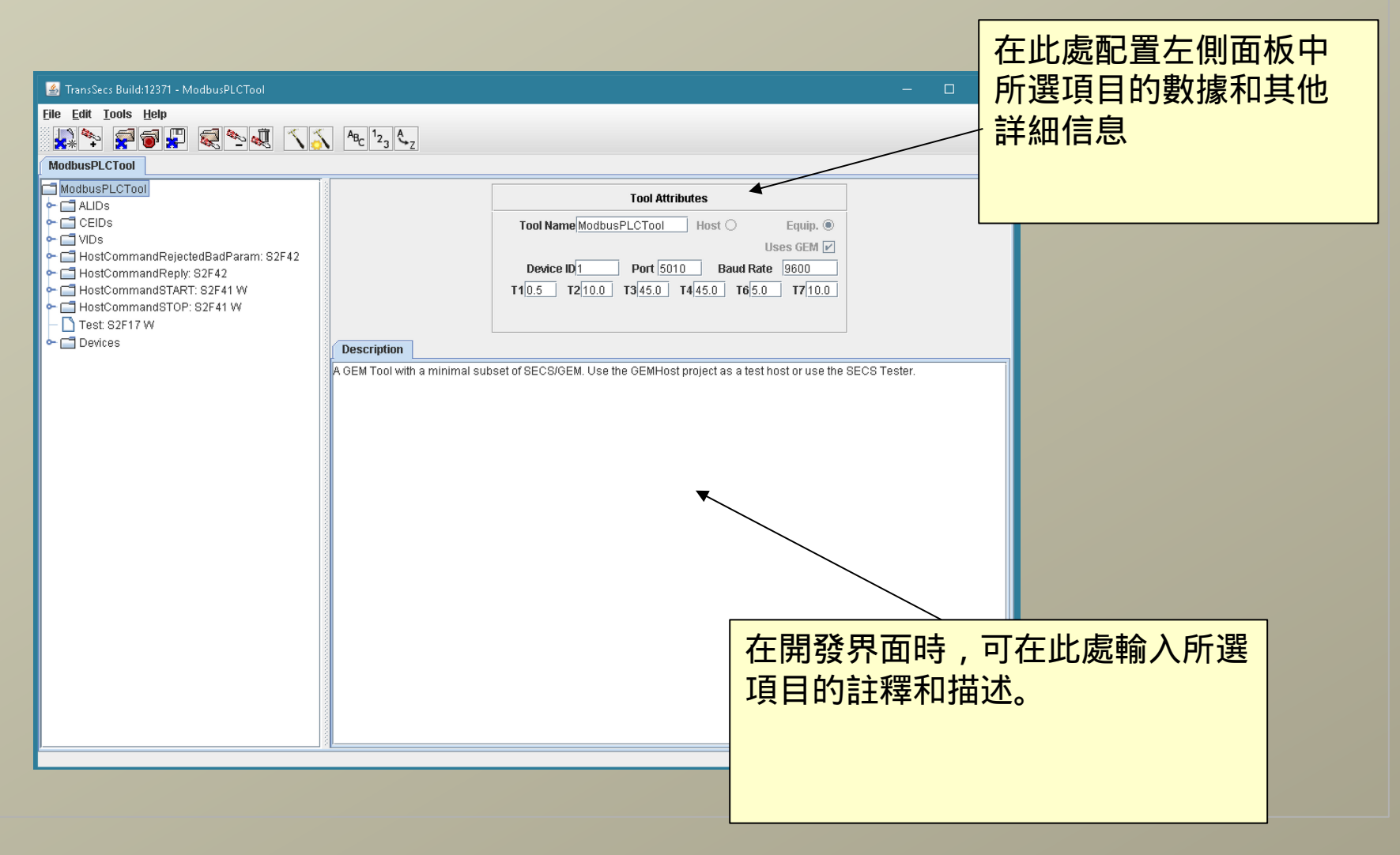

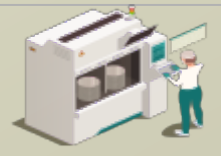

www.secsandgem.com o www.ergotech.com

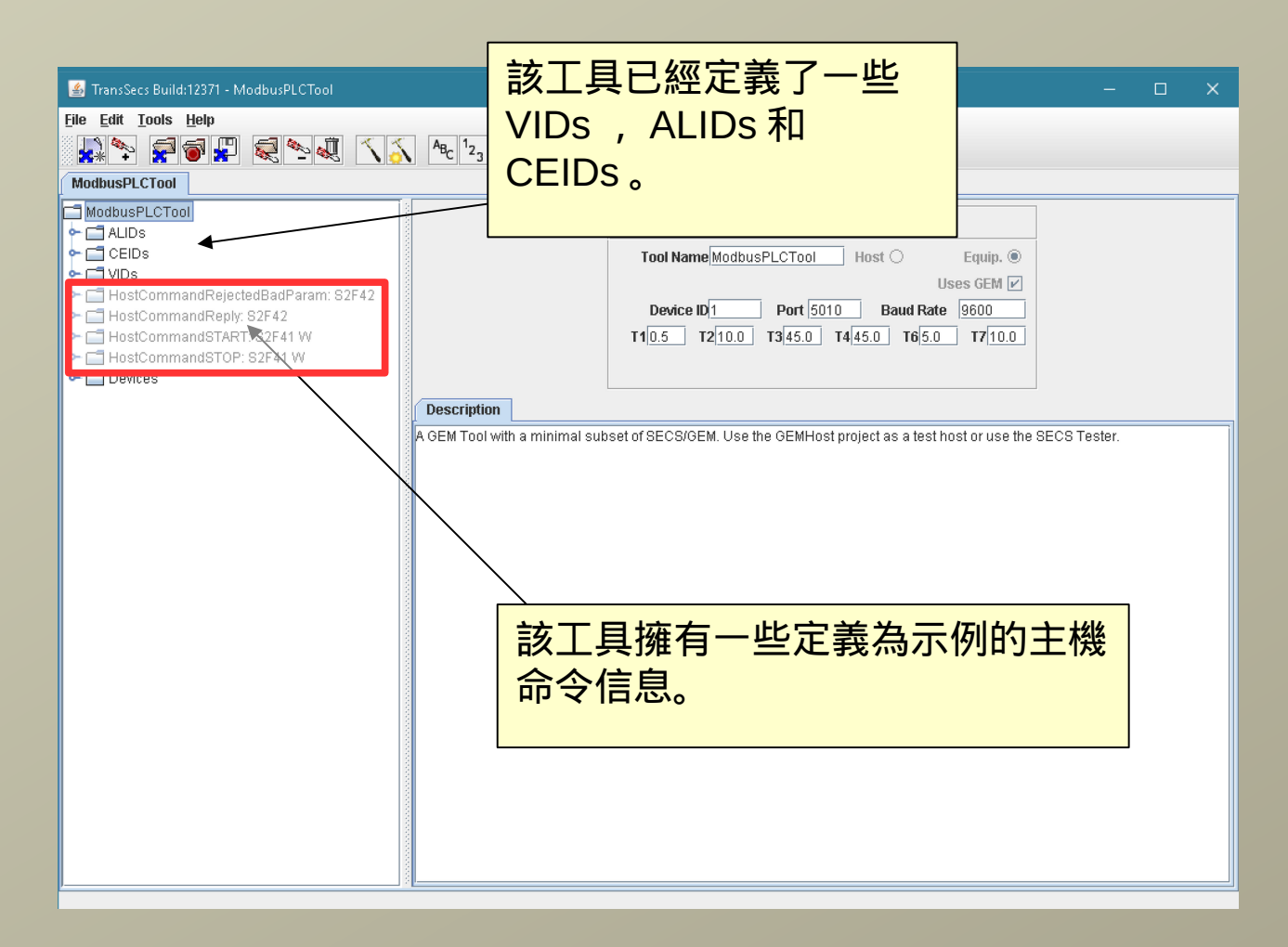

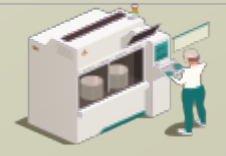

www.secsandgem.com o www.ergotech.com

#### 您可以將腳本添加到任何信息或數據項目中。例如,在此項目 中,我們已將腳本添加到"主機命令開始"的信息中,以進行數據 分析並向主機發送正確的回复信息。

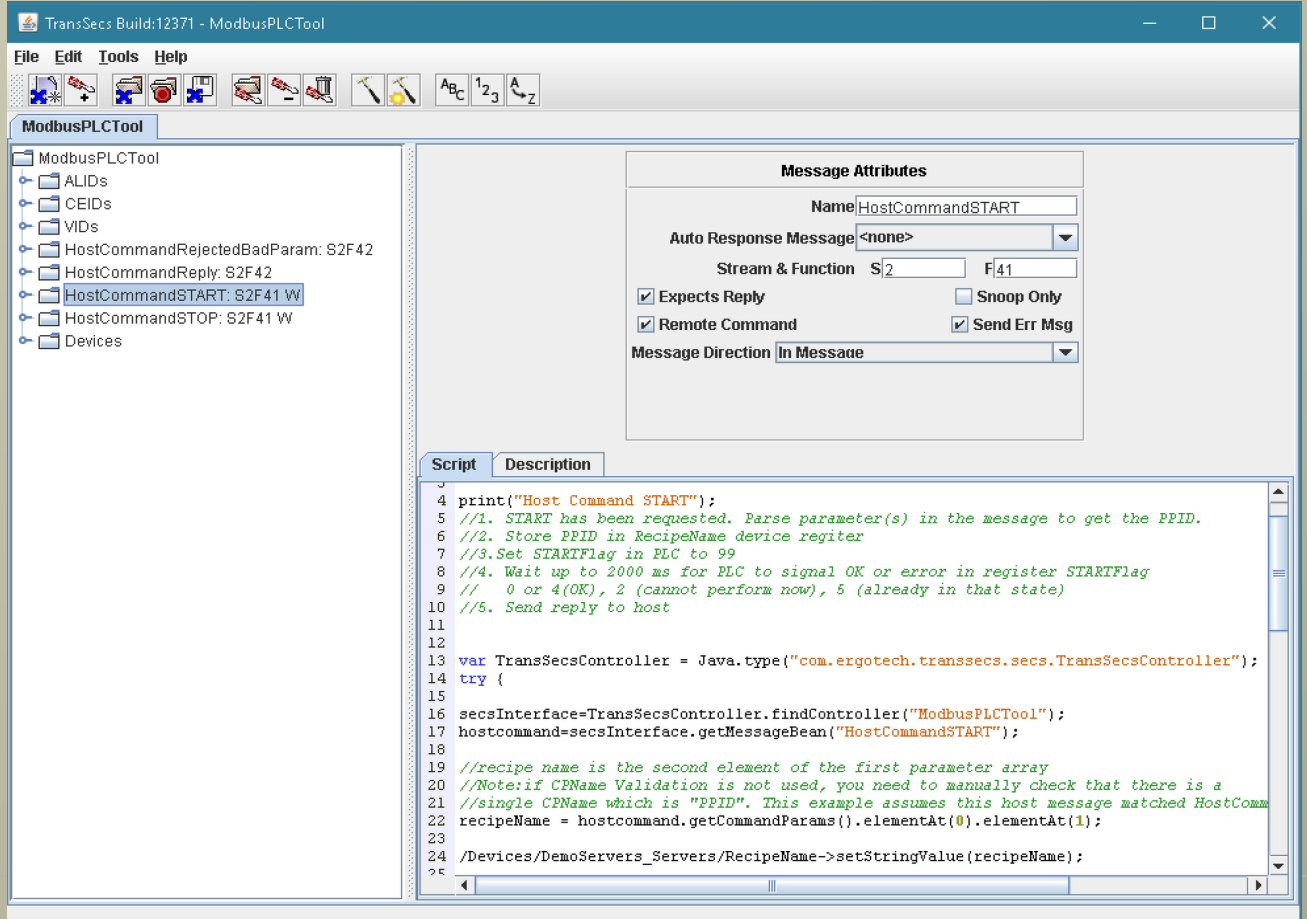

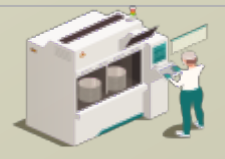

www.secsandgem.com o www.ergotech.com

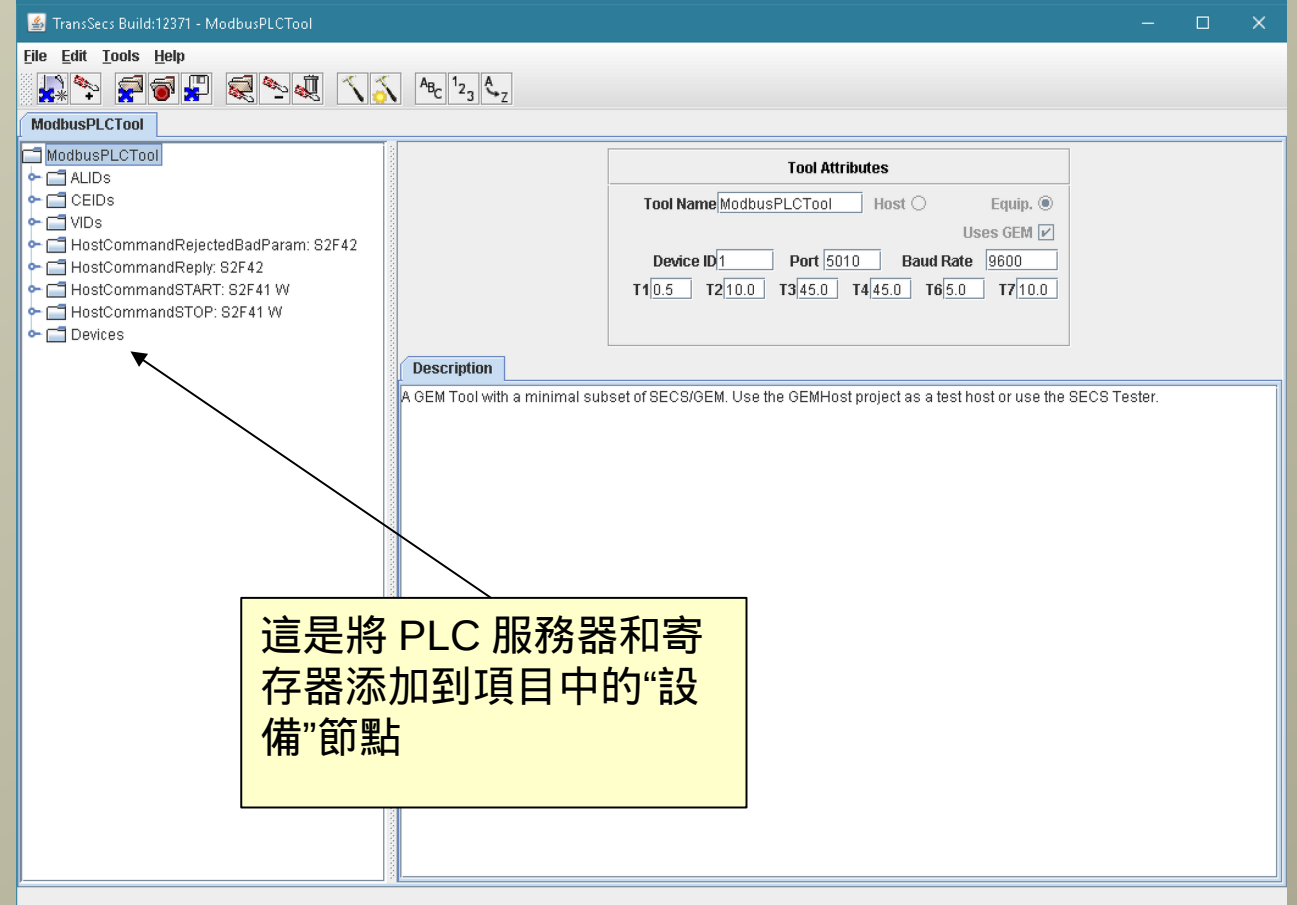

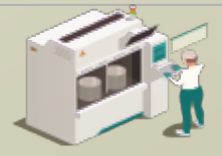

www.secsandgem.com o www.ergotech.com

此處可對 Modbus TCP 設備服務器

#### 選擇 Modbus TCP 設備節點

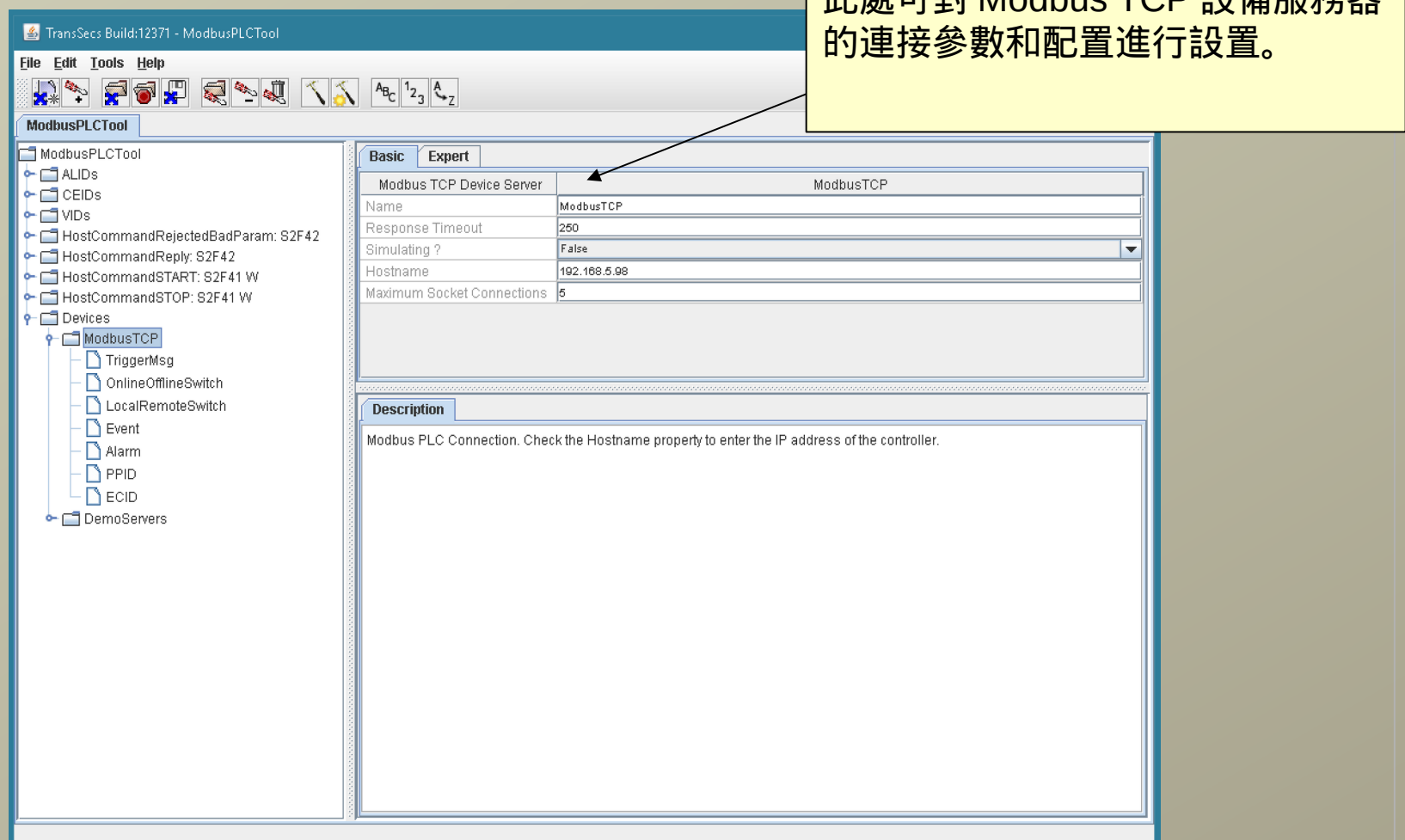

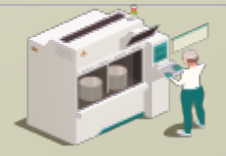

#### 展開 Modbus TCP 設備節點

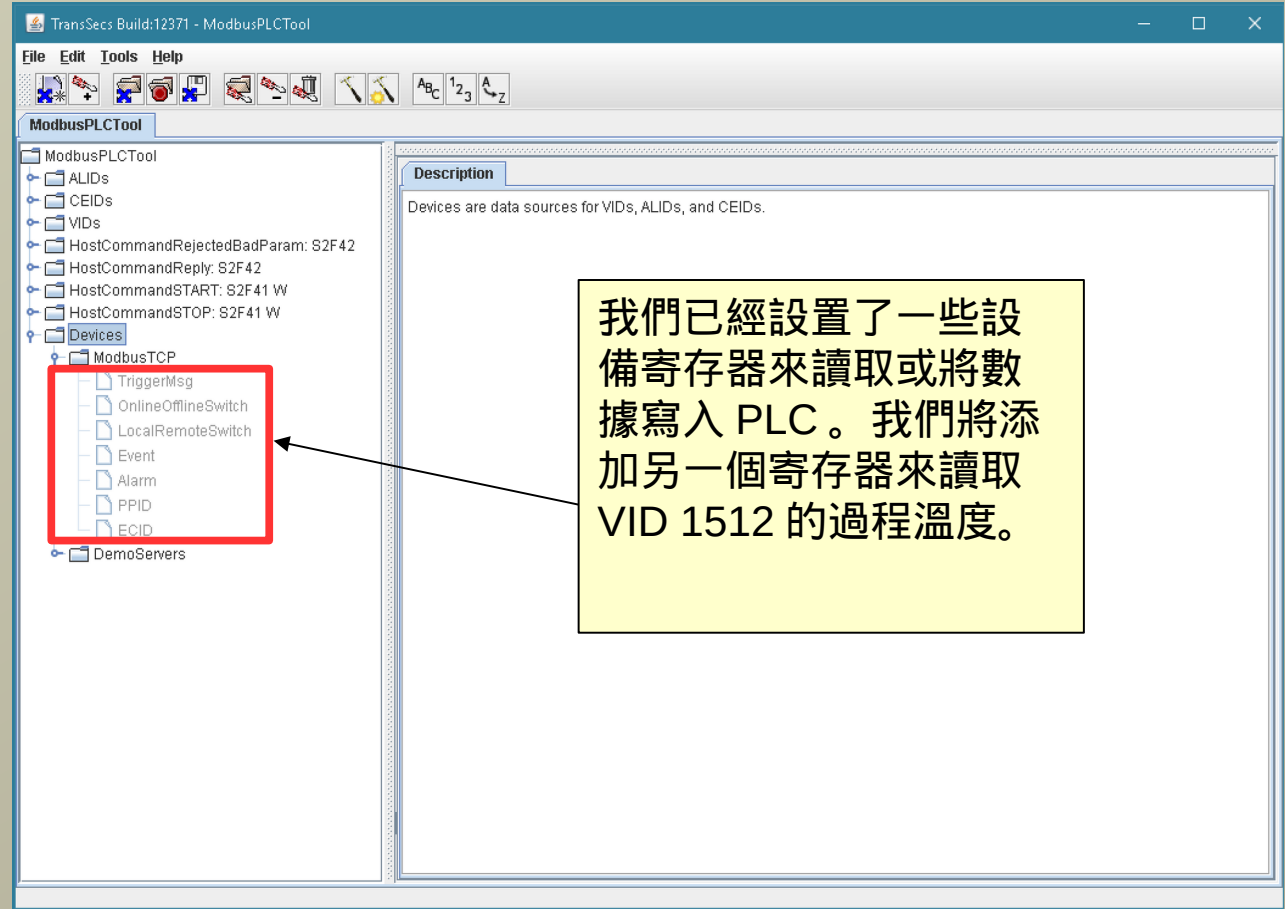

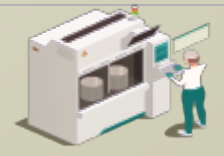

### 添加 Modbus 浮點以更精準地讀取過程溫度

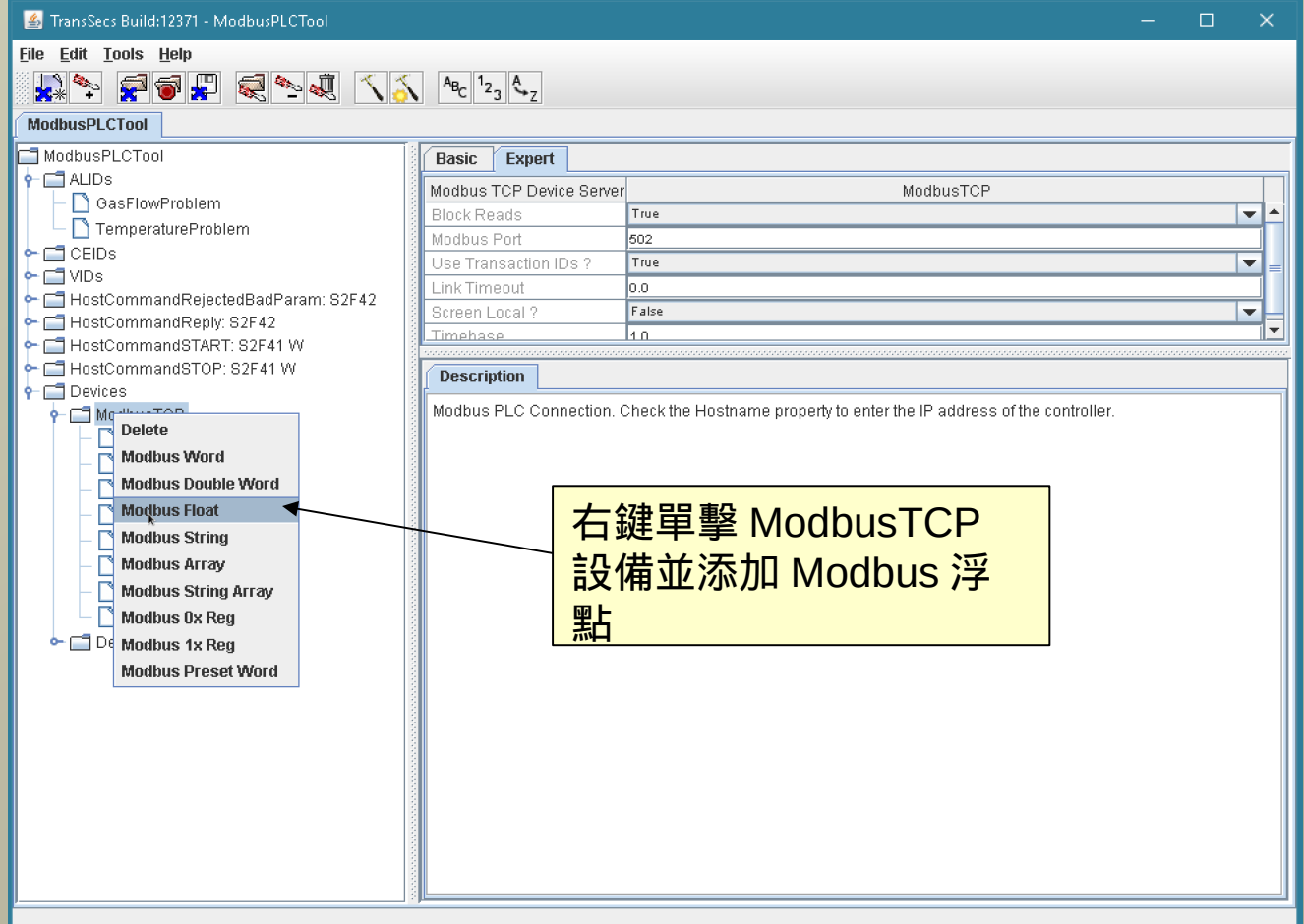

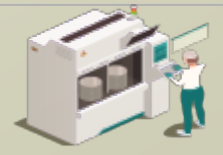

## 添加 Modbus 浮點以更精準地讀取過程溫度

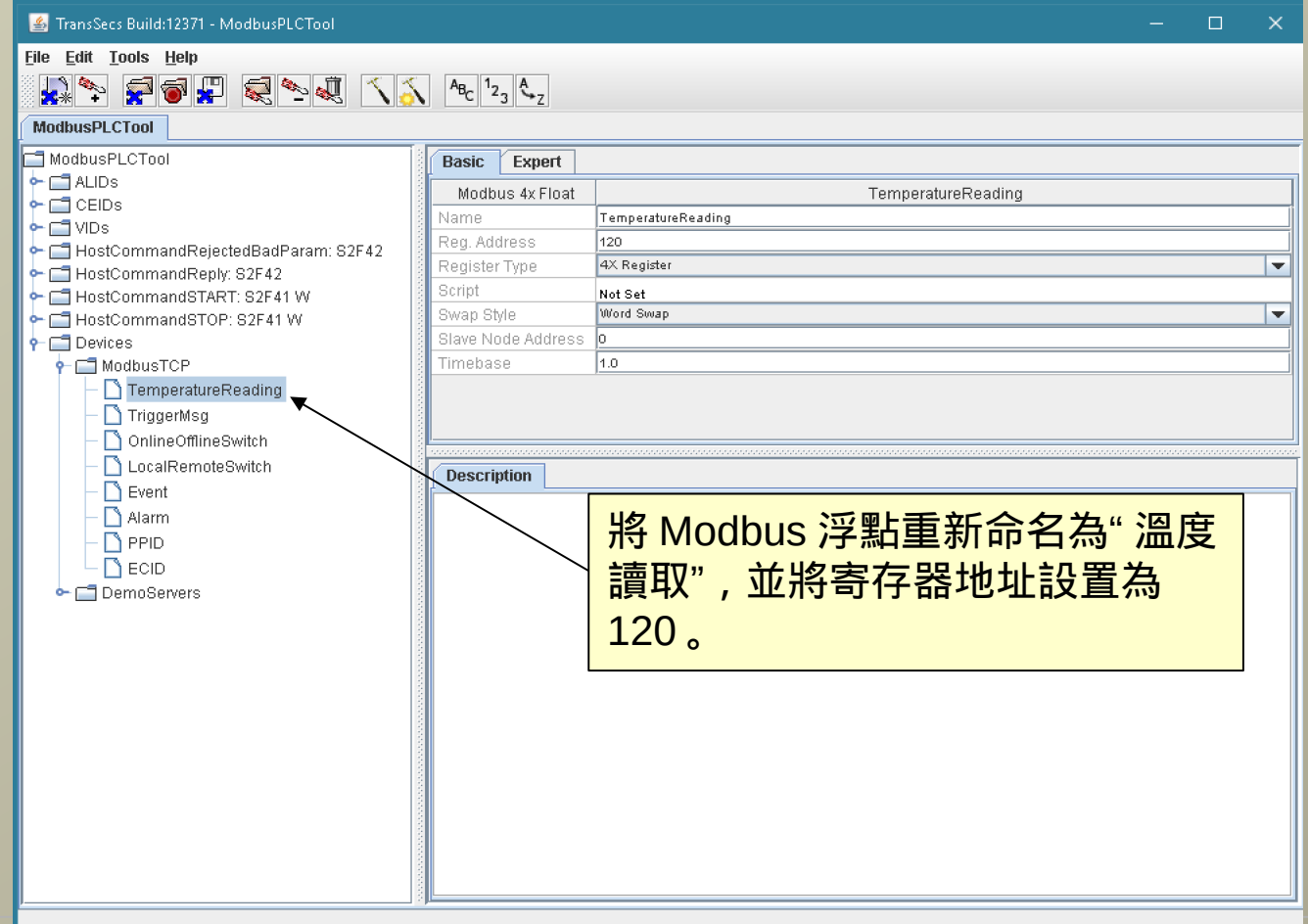

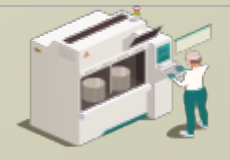

www.secsandgem.com o www.ergotech.com

## 將溫度讀取 Modbus 浮點分配給過程溫度 VID ( VID 1512 )

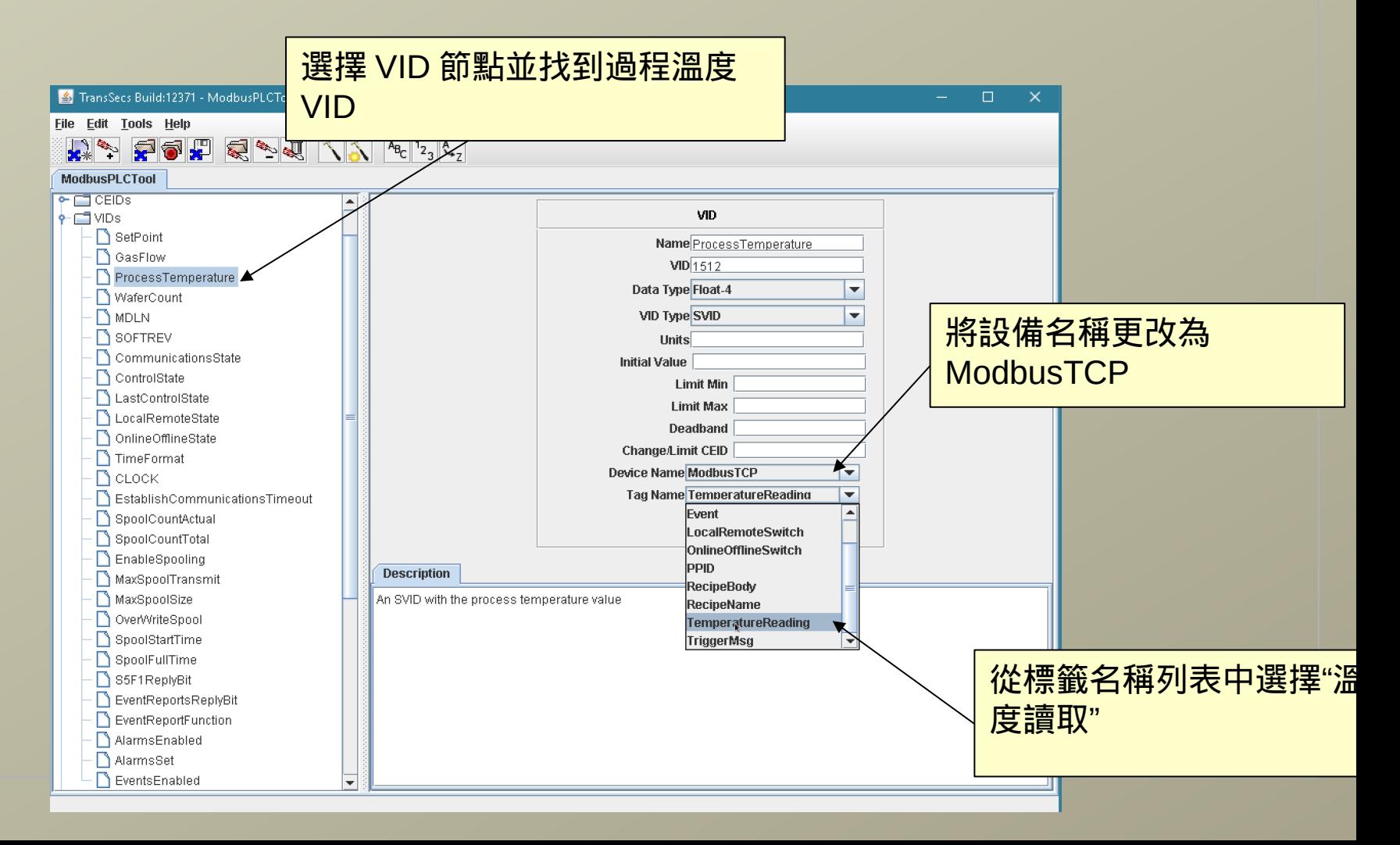

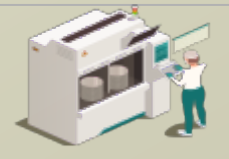

www.secsandgem.com o www.ergotech.com

#### 現在讓我們測試項目的更改。我們將構建項目,然後運行它並 使用主機應用程序對其進行測試

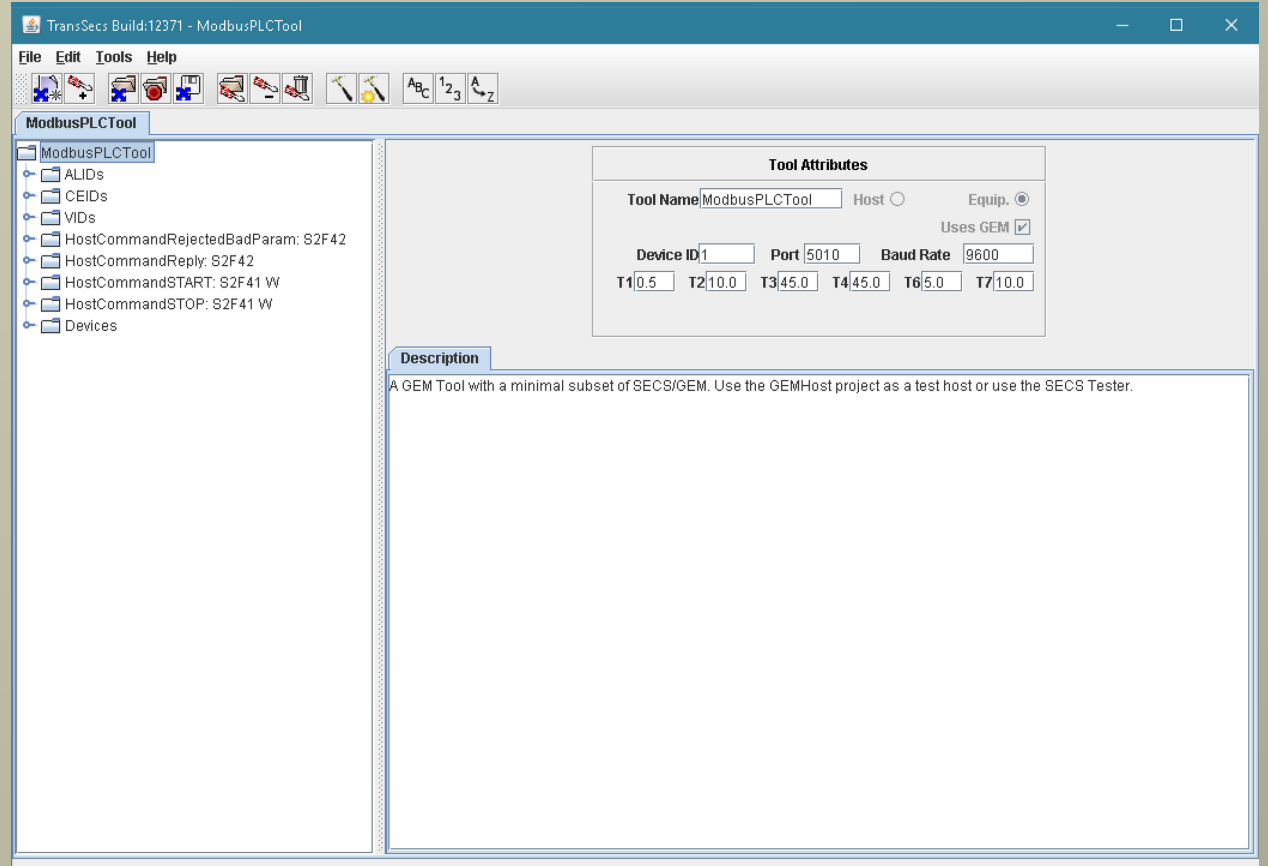

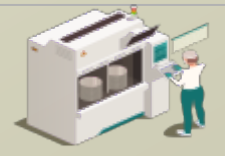

#### 按下錘子 / 星星按鈕以構建項目

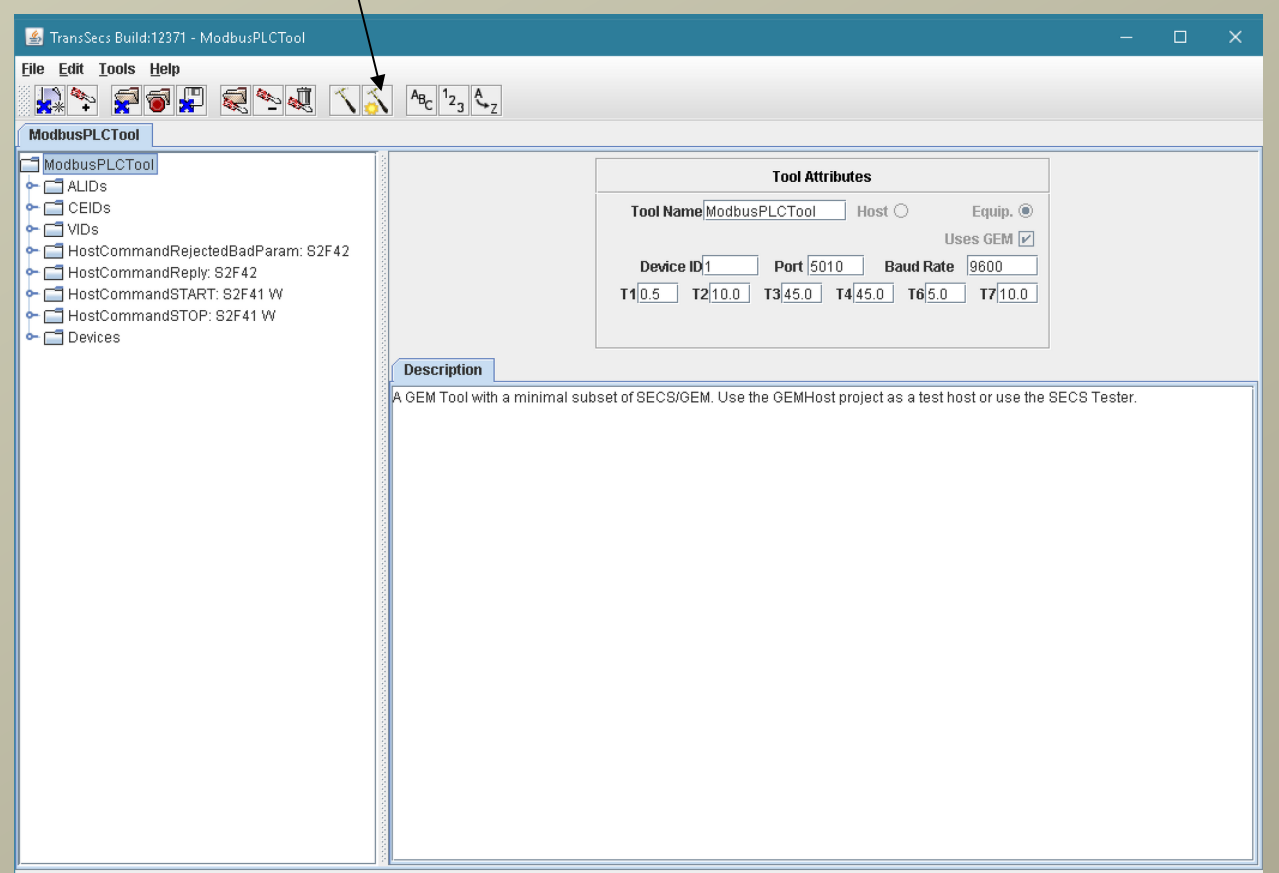

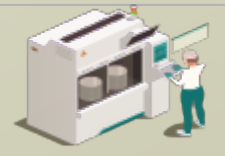

www.secsandgem.com o www.ergotech.com

## 當"編譯"彈出窗口關閉時,表示構建已完成。這可能需要大約一 分鐘時間左右。

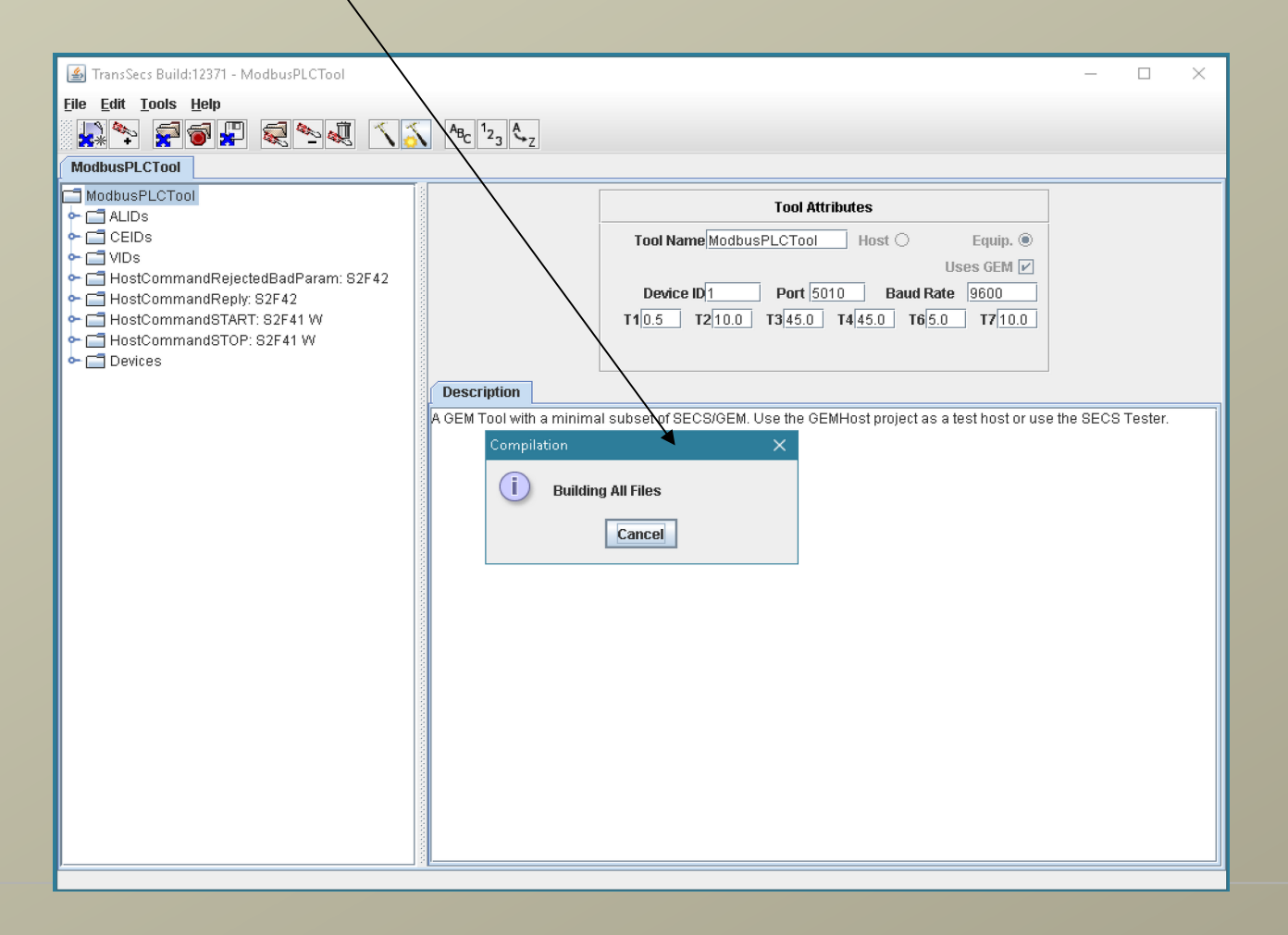

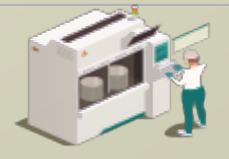

www.secsandgem.com o www.ergotech.com

## 代碼生成後,工具的代碼將被儲存於項目的 ModbusPLCTool/ ModbusPLCToolDeployment 目錄中。

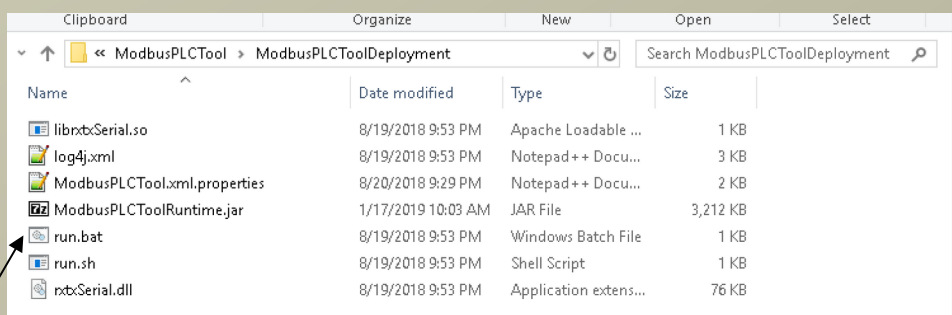

雙擊 Windows 的 run.bat 以運 行該工具。

對於 Linux 系統, 例如 Raspberry Pi, 請使用 run.sh 此文件夾中包含運行 SECS / GEM 界面所需要的所有內容。對於已部 署的應用程序,您不需要使用編輯 器。

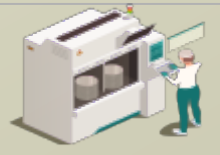

www.secsandgem.com o www.ergotech.com

#### 運行 SECS / GEM 界面

使用部署目錄中的 run.bat 文件。 如果您曾移動過文件位置,則可能 需要額外編輯 jre 的路徑。

F:\TransSECSProjects\Devices\ModbusPLCTool\ModbusPLCToolDeployment>rem Ensure there is a jre on the path. Copy the A jre provided or install a jvm

F:\TransSECSProjects\Devices\ModbusPLCTool\ModbusPLCToolDeplovment>set classpath=./;./ModbusPLCToolRuntime.jar

F:\TransSECSProjects\Devices\ModbusPLCTool\ModbusPLCToolDeployment>java deploy.ModbusPLCTool.EquipmentController user.dir F:\TransSECSProjects\Devices\ModbusPLCTool\ModbusPLCToolDeployment ECID SetPoint (2000) value changed Started tool ModbusPLCTool on port 5010 device id 1

> 當您運行所生成的 run.bat 時, 該 工具的 SECS / GEM 將在端口 5010 和設備 ID 1 上運行

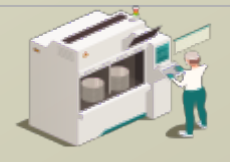

www.secsandgem.com o www.ergotech.com

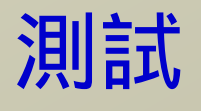

在上一張幻燈片中,您部署了完整的 SECS / GEM 兼容解決方案, 其中 包含 Modbus PLC 或其他支持 Modbus 設備的鏈接。

下一節將提供有關測試此界面(或任何其他 SECS / GEM 界面)的說 明。

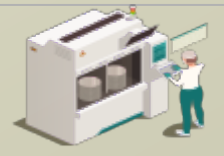

www.secsandgem.com o www.ergotech.com

### 使用 TransSECSTest.exe 與 TransSECS GEMHost 測試 SECS / GEM 界面

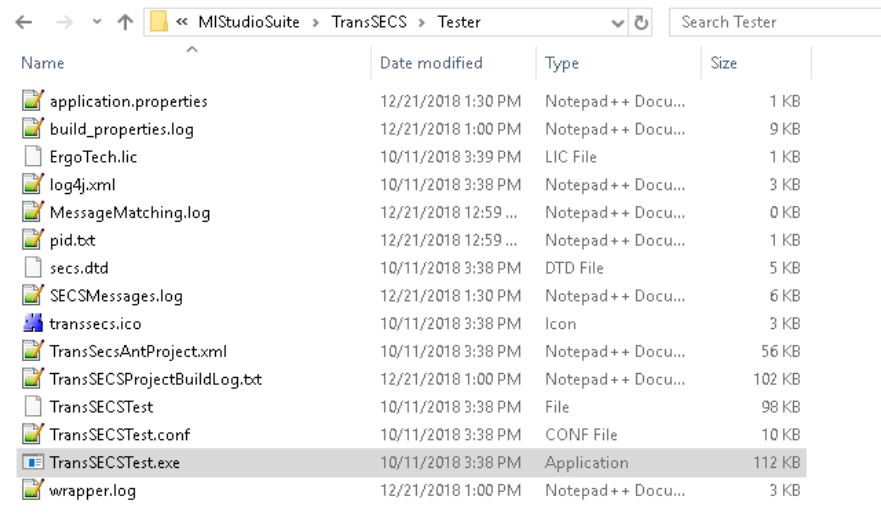

#### 這將以 GEMHost 項目啟動 TransSECS, 項目將作為主機運行 以測試工具界面。

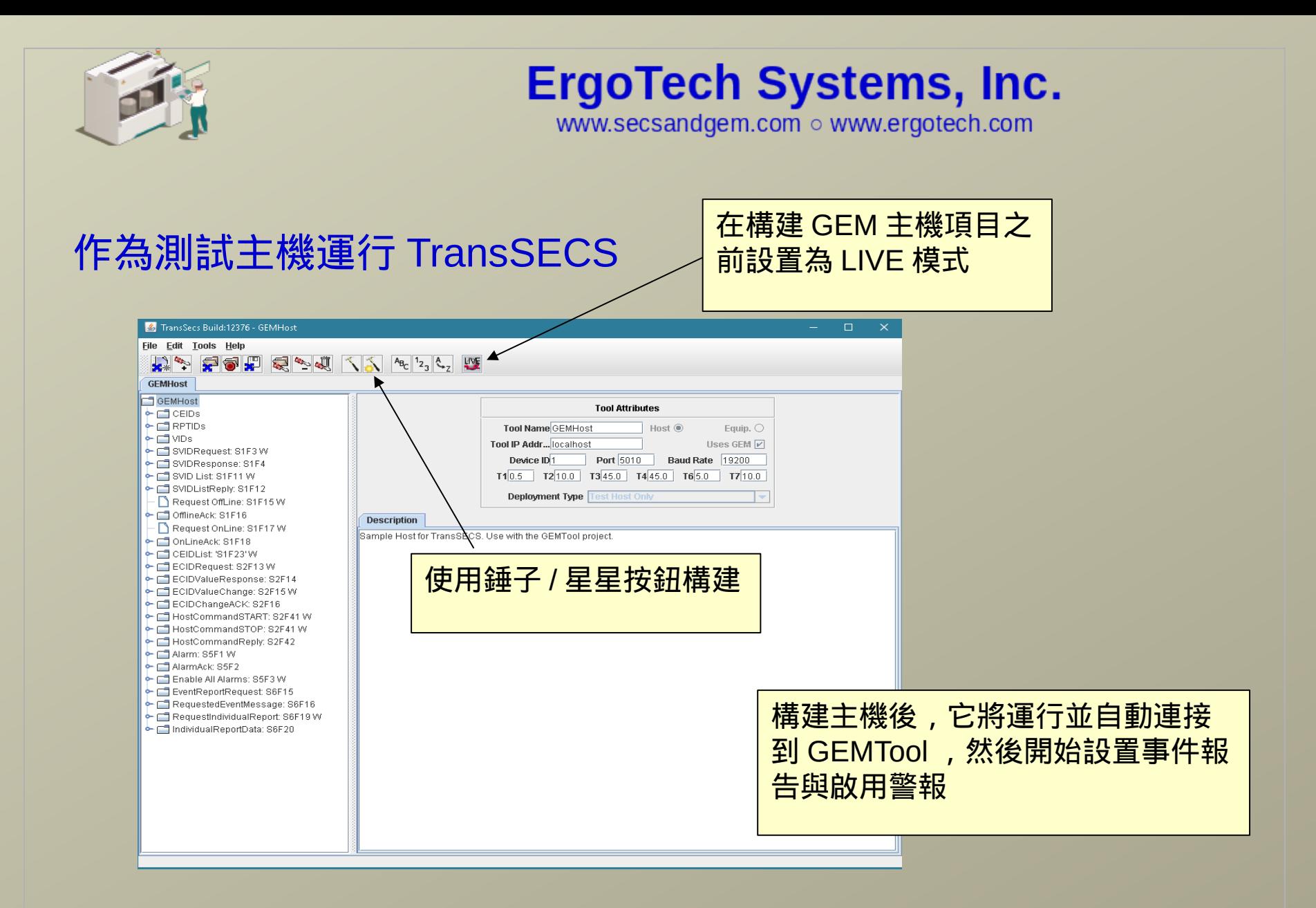

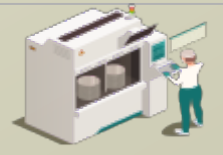

www.secsandgem.com o www.ergotech.com

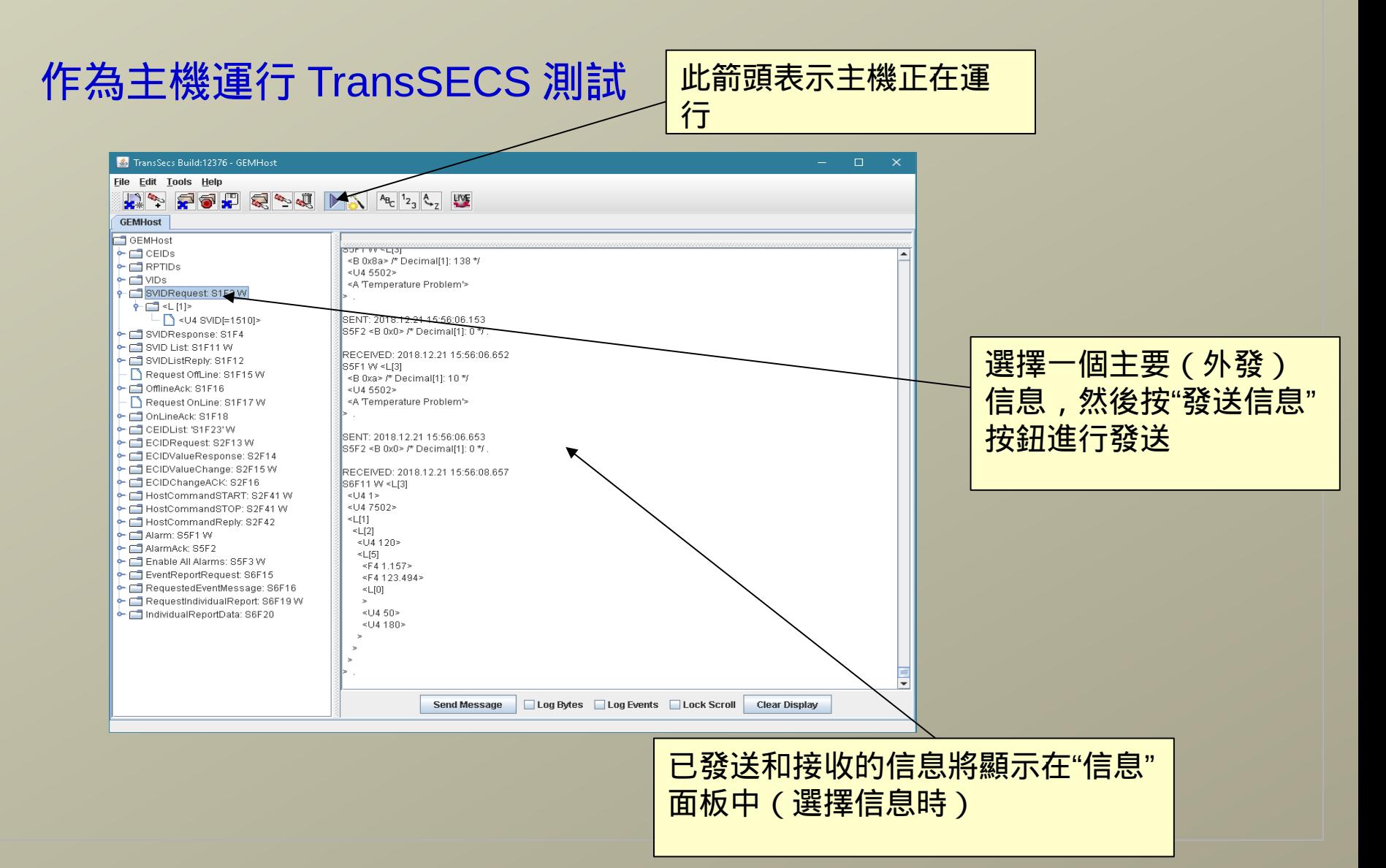

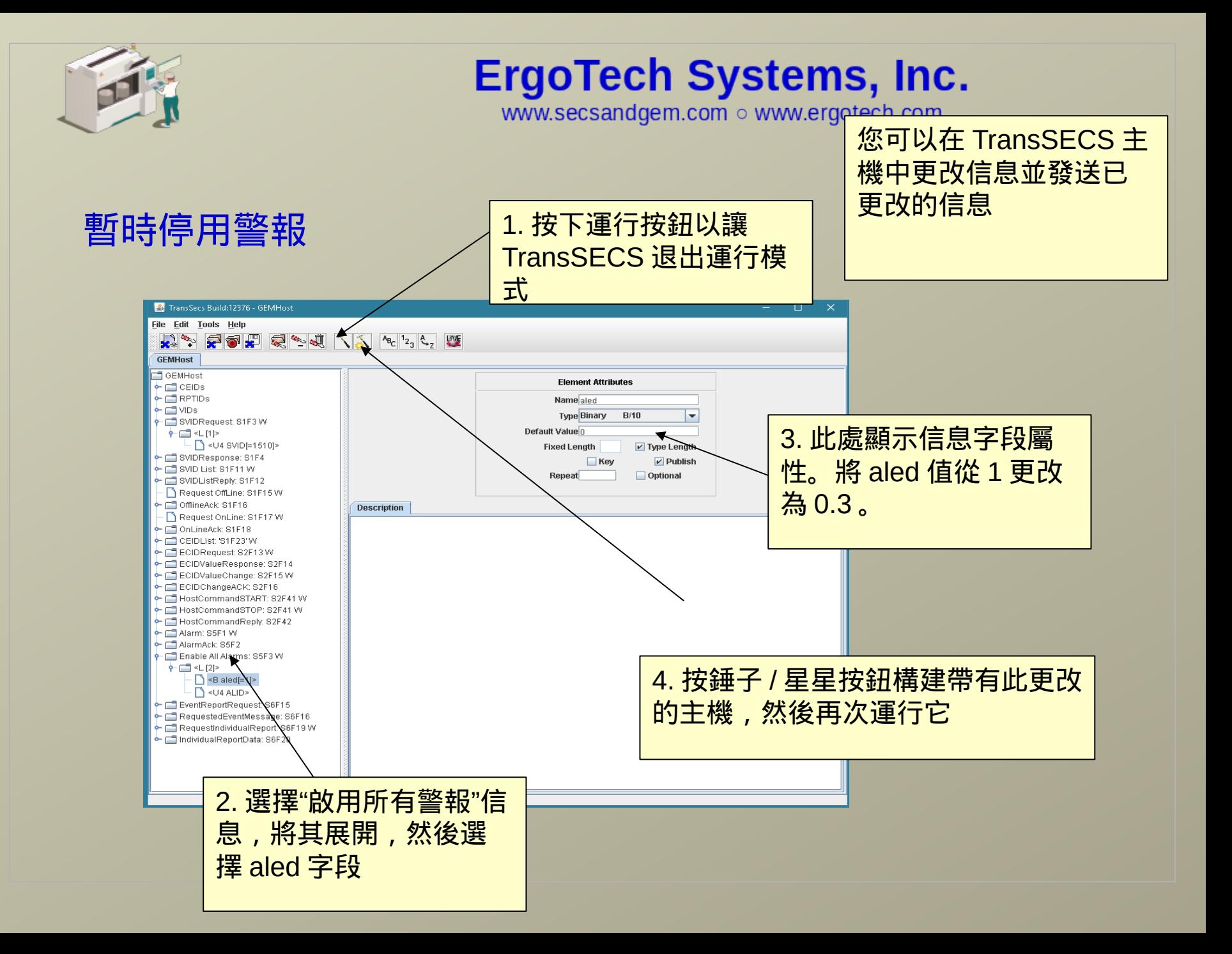

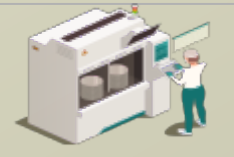

www.secsandgem.com o www.ergotech.com

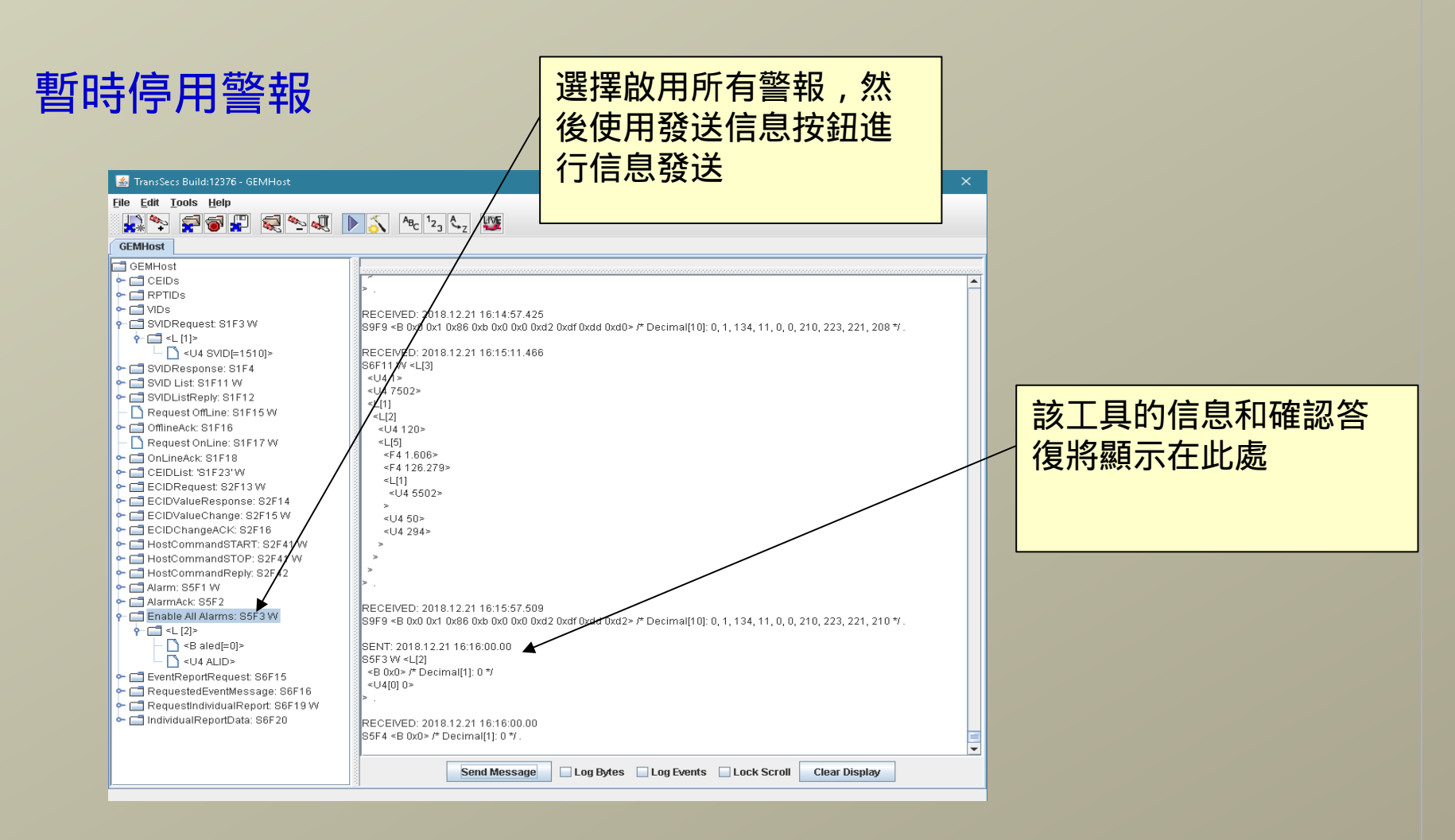

當您正在進行測試時,如果停用了警報信息,則會

較容易觀察事件和主機信息

 $\frac{1}{2}$   $\frac{1}{2}$   $\frac{1}{2}$ 

![](_page_26_Picture_0.jpeg)

www.secsandgem.com o www.ergotech.com

![](_page_26_Figure_3.jpeg)

![](_page_26_Picture_4.jpeg)

![](_page_27_Picture_0.jpeg)

www.secsandgem.com o www.ergotech.com

向工具發送主機信息

設置 GEMTool 以處理主 機命令" START"

![](_page_27_Figure_5.jpeg)

![](_page_28_Picture_0.jpeg)

www.secsandgem.com o www.ergotech.com

#### 檢查過程溫度 VID

使用 VID 1512 將 S1F3 發送到工具以檢查從 PLC 讀取的當前溫度

![](_page_28_Picture_70.jpeg)

![](_page_29_Picture_0.jpeg)

www.secsandgem.com o www.ergotech.com

## 僅此而已

這個簡單的 ModbusPLCTool 界面示例想必應該為您提供了一些想法 並解決了您心裡的一些困惑。您需要添加連接到 PLC 中寄存器的 VIDs 、 ALIDs 和 CEIDs 。此外,更多的主機命令信息處理也可以進 行添加,並且還設有用於手動處理配方信息的選項,又或者您可以自 己設置簡單的自動配方處理。